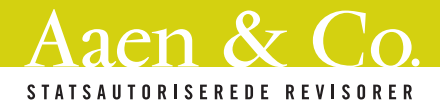

## **Guide til Teamview på MacOS**

Hvis du bruger Mac, skal du følge denne guide for at give Teamviewer adgang til din computer. Dette er nødvendigt, hvis din revisor hos Aaen & Co. skal se indholdet på din skærm og styre din mus.

Efter du har downloadet Teamviewer, bliver du spurgt, om du vil åbne programmet. Tryk på "Åbn".

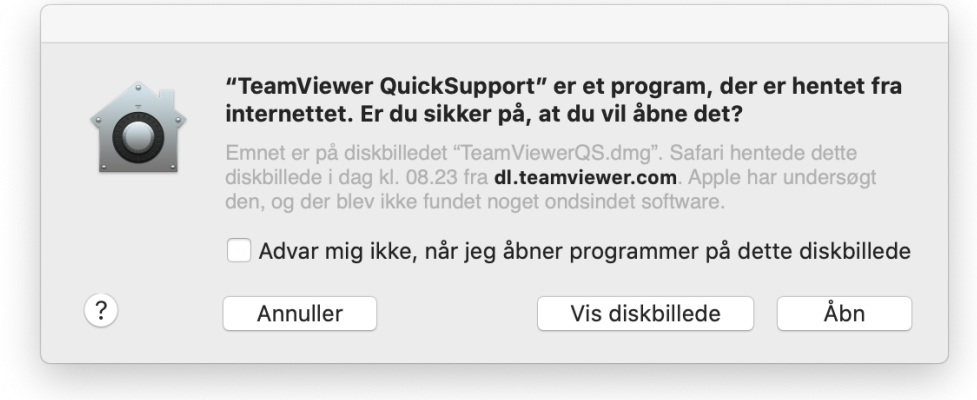

Du bliver nu bedt om at give systemadgang.

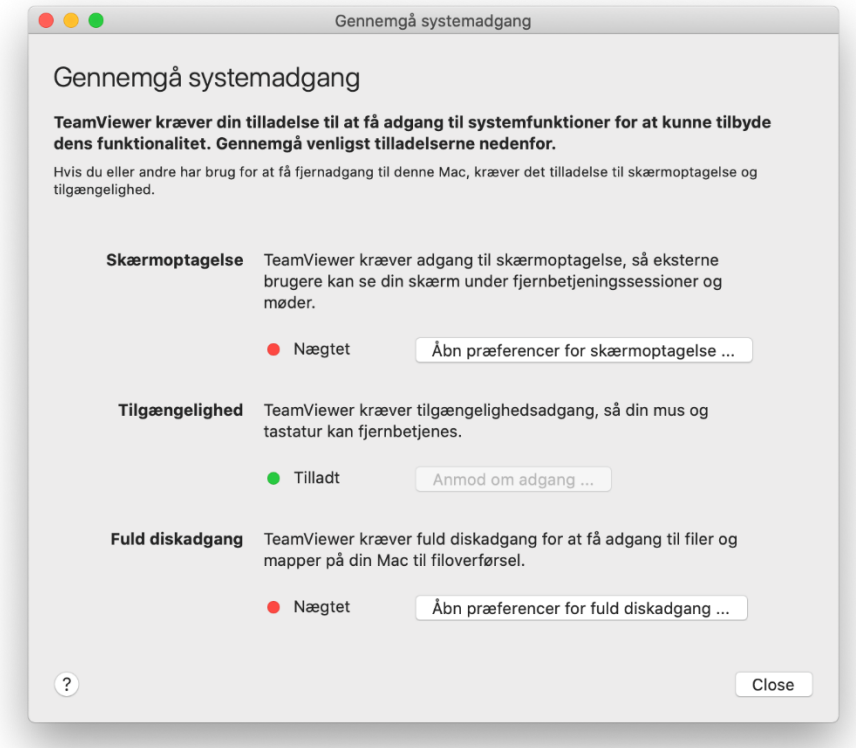

Tryk på "Åbn præferencer for skærmoptagelse…"

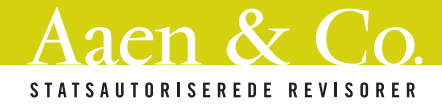

Du skal give Teamviewer adgang til to ting:

- a) Skærmoptagelse (så din revisor kan se skærmen)
- b) Tilgængelighed (så din revisor kan styre musen)

Tryk på "Skærmoptagelse" (pkt. 1) og sæt hak i "TeamViewer QuickSupport" (pkt. 3).

Gør det samme for "Tilgængelighed" (pkt. 2).

Hvis du bliver spurgt, om du vil slutte Teamviewer, skal du trykke "Senere".

*Du skal evt. åbne den lille hængelås nederst til venstre (pkt. 4).*

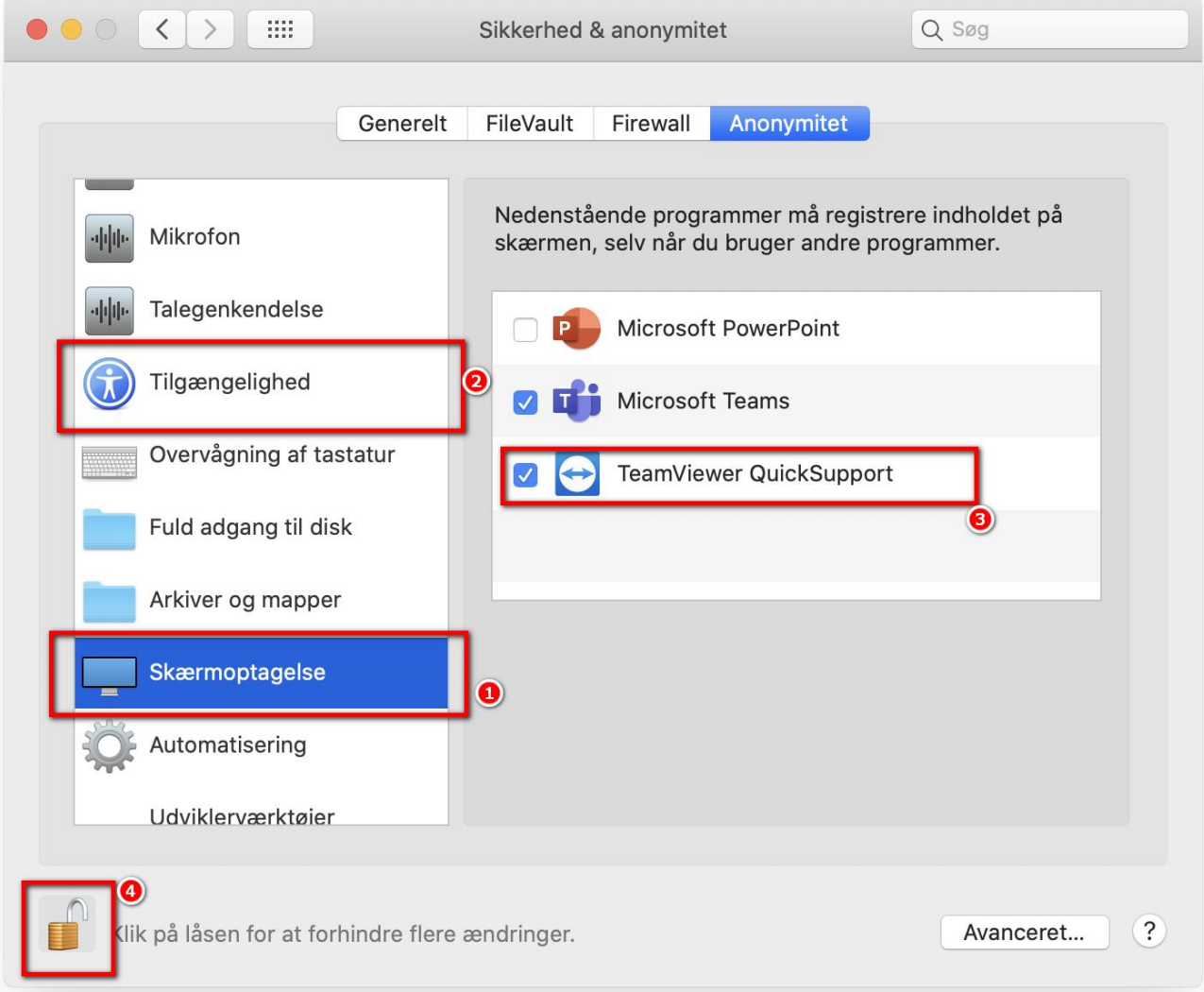

Nu har din revisor hos Aaen & Co. adgang til din Mac – adgang forsvinder, når du lukker Teamviewer igen.